# **How to set General & Smart FTP server in IPC?**

#### **Answer:**

Note: The **General** FTP configuration is applicable to all snapshots except face detection. For store snapshots taken by smart functions such as face recognition, refer to **Smart** FTP configuration.

### **General**

## 1. Click **Setup > Storage > FTP**. Go to **General** tab.

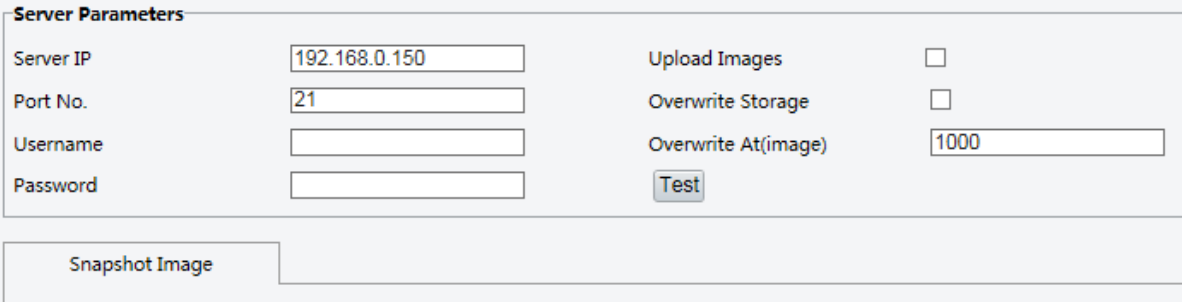

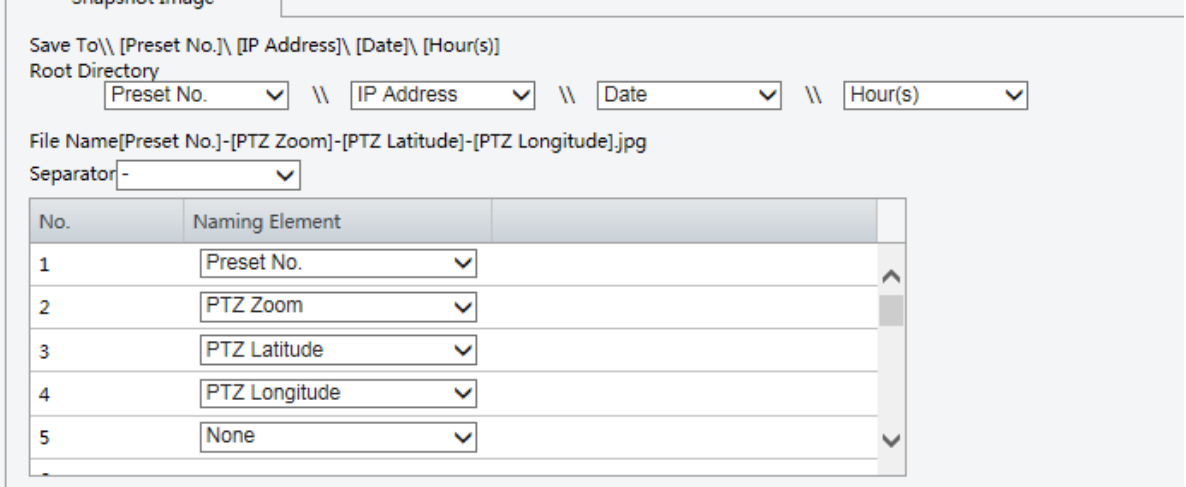

2. Set the IP address and port for the FTP server, username and password used to upload images to the FTP server, select **Upload Images**, **Overwrite Storage** and set **Overwrite At** (threshold for overwriting images). Some camera models support FTP test. You may test FTP after completing FTP settings correctly.

3. Set the path for saving snapshots on the FTP server and the file name format. For example, set path as Preset No.\\IP Address\\Date\\Hour(s), and set file name as Preset No.-PTZ Zoom-PTZ Latitude-PTZ Longitude.jpg.

4. Click **Save**.

## **Smart**

To use smart FTP, click Setup > System > Server > Intelligent Server and set Platform Communication Type to FTP.

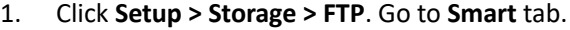

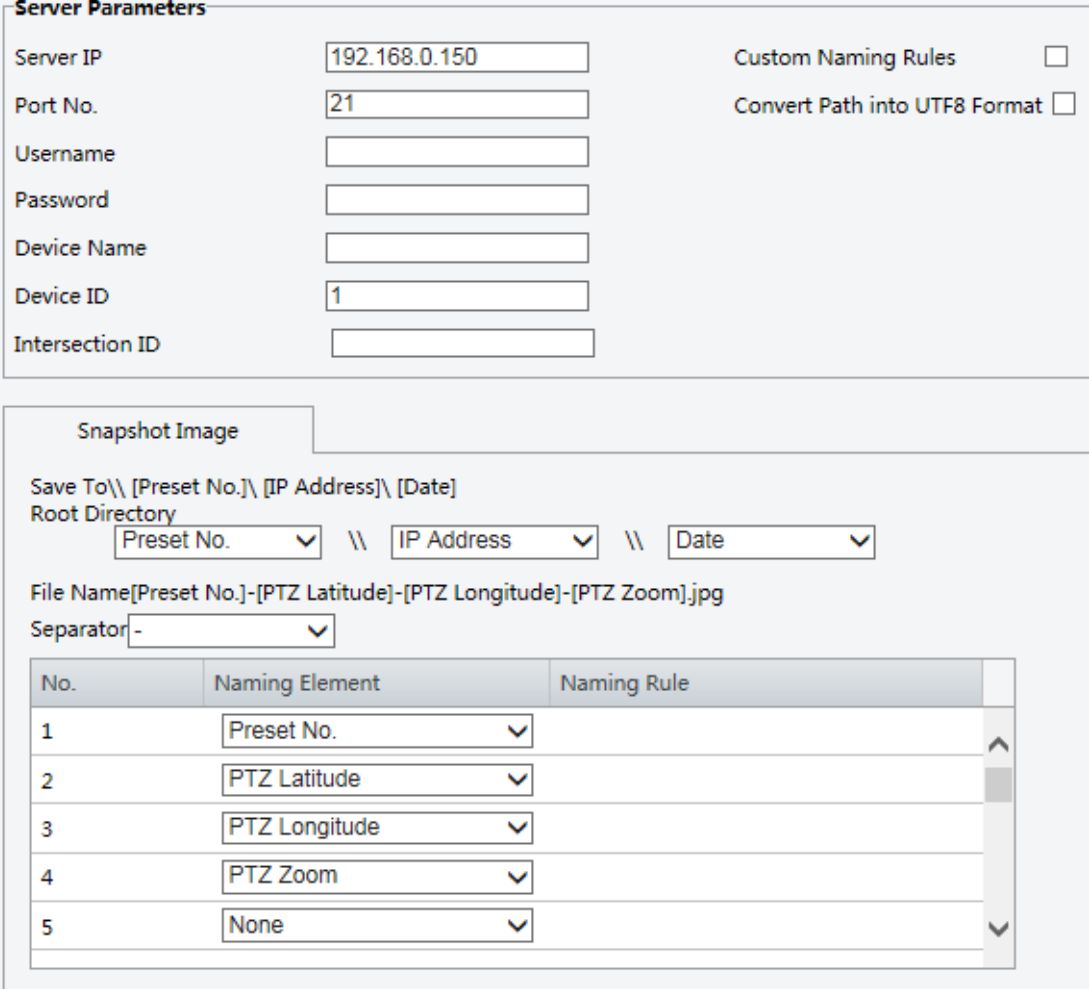

2. Set the IP address and port of the FTP server, username and password used to upload images to the FTP server.

3. Set the path for saving snapshots on the FTP server and the file name format. For example, set path as Preset No.\\IP Address\\Date, and set file name as Preset No.-PTZ Latitude-PTZ Longitude-PTZ Zoom.jpg.

4. Click **Save**.